## **Instructions for Meeting Participants**

## **FOR EVERYONE**

When files are being shared on screen, you have the ability as an end-user to adjust your view of them. Hover over the vertical menu bar on the left-hand side of the screen and click the up or down carrots to advance/go back. Use the plus and minus signs to magnify your view of documents (zoom-in).

## **FOR WG MEMBERS**

o

- o Make sure to **join the meeting via computer** or by logging into the WebEx application on your phone. If you participate by calling in on your phone, we won't have the option to elevate you to panelist.
- o **Working Group Members** will be elevated to "Panelists" at the beginning of the meeting. This may take a few minutes. You will be muted on entry, but you can mute/unmute yourself to present, ask a question, or for discussion. Members should keep their video on throughout.
- o **Please sign in 10 minutes early** in case you encounter technical difficulties.
- o This will also give us time to promote you from attendee to panelist. (We can only do this once you've signed in)
- o **Everyone will be muted on entr**y, but once promoted, panelists will be able to mute/unmute themselves to present or for discussion.
- o **For Member Q&A/ and discussion: You will "raise your hand"** using the hand icon, not the Q&A or chat functions
	- o **Raising Hand**: If there is no white side bar on the side of your screen, hover over the bottom center of your screen and select the "participant" icon (the head and shoulders of a person). If it is selected it will be blue. Then go to the white side bar on the righthand side of your screen. Underneath the list of "Panelists" there is a small hand icon that appears at the bottom right.

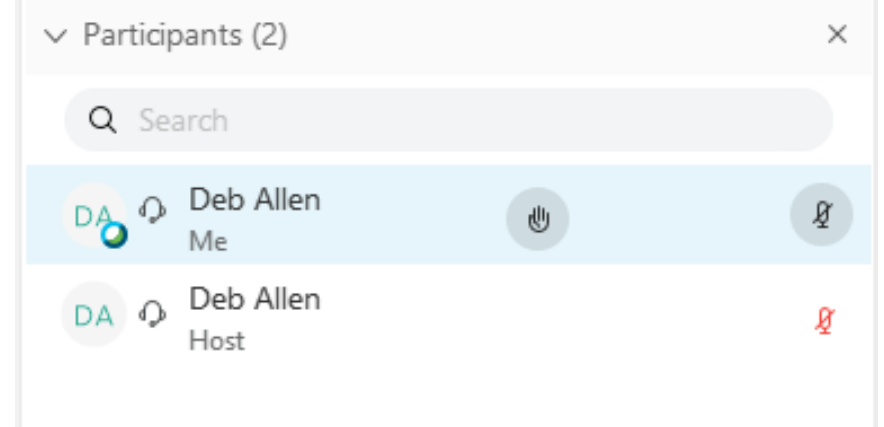

- o **Asking a Question/Making Comment**:
	- § When you would like to ask a question or make a comment, click this hand icon button and the hand will appear next to your name.
	- As with table tents in our regular face to face meetings, the Facilitator will keep a queue and indicate when it is your turn to speak.
- At that point unmute yourself and speak.
- When you have spoken, click the button again to lower your hand, and mute yourself again (or facilitation team will likely mute you if you forget).
- During audience Q&A, when responding, please reply verbally in order to be sure that everyone hears the response. If you chat a response it may not be seen by all.
- o **Note: If you scheduled to present material but are NOT a Working Group member,** we will promote you to Panelist right before you speak, then back to Attendee after your presentation.

## **FOR ATTENDEES ONLY**

The following applies to Attendees, not to **Panelists and Presenters**:

- o **If you are not a MT Part II working group member, you are an Attendee.** 
	- This means you don't have the ability to speak or show your video.
- o **Asking a Question/Making Comment**
	- § You will be able to use the **Chat function** at specific times during the morning to ask a question or make a comment as follows:
	- Write out your full question in the chat.
	- § Make sure to click the **dropdown arrow and select CHAT TO ALL PARTICIPANTS** whenever you chat. Don't chat to **all attendees** (that only refers to non-panelists)
	- Some of you will have the option to chat to "**EVERYONE**" instead of to "**ALL PARTICIPANTS**". This means the same thing, so go ahead and select chat to "**EVERYONE".**
	- Be aware that while you can chat at any time during a particular session, we won't view your questions until it's time for Audience discussion (time allowing).
	- **■** When it is time for Audience Q&A, the facilitator will open the chat and read questions and then let Members and or Presenters reply as appropriate.